Платформа данных

# Платформа-агрегатор cGIS Pro

### РУКОВОДСТВО ПО РАЗВЕРТЫВАНИЮ И БЫСТРОМУ СТАРТУ

*Июль 2021 год*

#### **ООО "СИГИС ТЕХНОЛОГИИ"**

236029, г.Калининград, Переулок Арсенальный, д.80, секция 82 Телефон [+7 906 237-55-19](tel:+79062375519)

### **Адрес в Интернет:**

http://cgis.io

### **Е-Mail:**

Отдел продаж:

Техническая поддержка: support@cgis.io

### **АННОТАЦИЯ**

Данный документ содержит описание процесса развертывания и основных приемов работы с платформой cGIS Pro с целью ознакомления с ее возможностями.

Платформа cGIS Pro объединяет имеющиеся информационные системы Заказчика, такие как ГИС, ГИСОГД, BI, ERP, IoT с возможностью включения в него трехмерных моделей и информационных моделей в строительстве (BIM) вне зависимости от используемого средства проектирования.

Обратная связь с разработчиками осуществляется через сайт продукта [www.cgis.io](http://www.cgis.io).

### **ОГЛАВЛЕНИЕ**

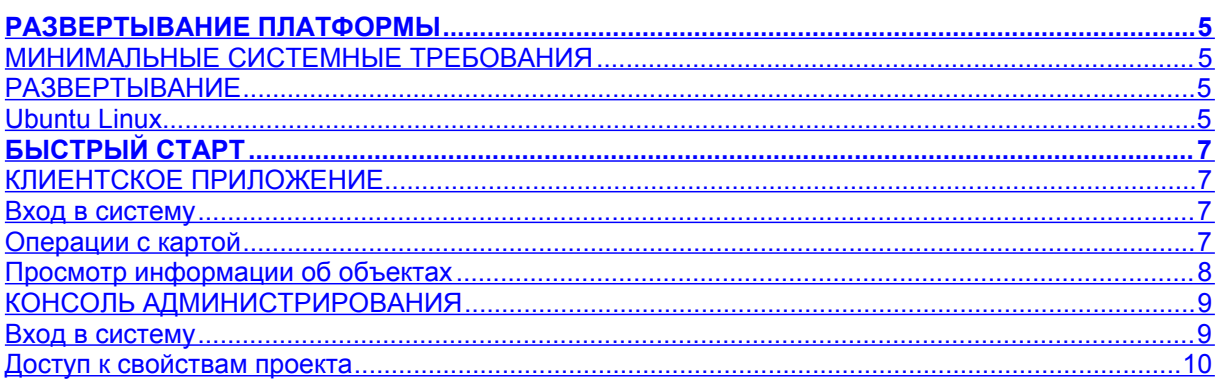

### <span id="page-4-0"></span>РАЗВЕРТЫВАНИЕ ПЛАТФОРМЫ

#### <span id="page-4-1"></span>Минимальные системные требования

Для хостинга платформы cGIS Pro система должна удовлетворять следующим минимальным требованиям:

- двухъядерный процессор частотой 2 ГГц с поддержкой виртуализации;
- оперативная память 4 Гб;
- свободное место на жестком диске 20 Гб:
- сетевой интерфейс 100 Мбит/сек.

Программное окружение:

- Ubuntu 18.04 LTS, Ubuntu 20.04 LTS;
- Docker 18.03 и выше / Docker Compose 1.21 и выше.

#### <span id="page-4-2"></span>**Развертывание**

#### <span id="page-4-3"></span>**Ubuntu Linux**

Перед развертыванием убедитесь, что в системе установлены пакеты Docker и Docker Compose. В случае необходимости установите их последние версии:

#### sudo snap install docker

Для развертывания cGIS Pro проделайте следующие действия:

- 1. Скачайте архив с установочным образом cGIS Pro по ссылке, которая предоставляется после приобретения cGIS Pro.
- 2. Распакуйте его содержимое

#### tar xvf cgispro.tar

3. Перейдите в папку с распакованным содержимым

#### cd./cgispro

4. Запустите сценарий установки

#### sudo ./install.sh

Начнется процедура установки, сопровождаемая выводом сообщений на консоль. В конце своей работы процедура установки выведет ссылки, по которым доступны клиентское приложение и консоль администрирования. Используйте эту информацию для доступа к компонентам платформы.

Вы можете вручную определить IP адрес, по которому будут доступны компоненты платформы. Для этого укажите требуемый адрес в командной строке сценария установки, например

#### **sudo ./install.sh 10.1.1.99**

**Внимание!** Для хостинга платформы cGIS Pro важно, чтобы в системе не были заняты порты 80/TCP (HTTP Services), 8080/TCP (HTTP Services), 9090/TCP и 5432/TCP (PostgreSQL). Если в системе, где развертывается платформа cGIS Pro, один или несколько указанных портов заняты, остановите соответствующие службы перед запуском сценария установки.

## <span id="page-6-0"></span>**БЫСТРЫЙ СТАРТ**

#### <span id="page-6-1"></span>**Клиентское приложение**

#### <span id="page-6-2"></span>**Вход в систему**

Откройте клиентское приложение в браузере по ссылке, которая была указана при завершении процедуры установки. Через некоторое время во вкладке браузера появится окно приложения [\(Рисунок 1](#page-6-4)).

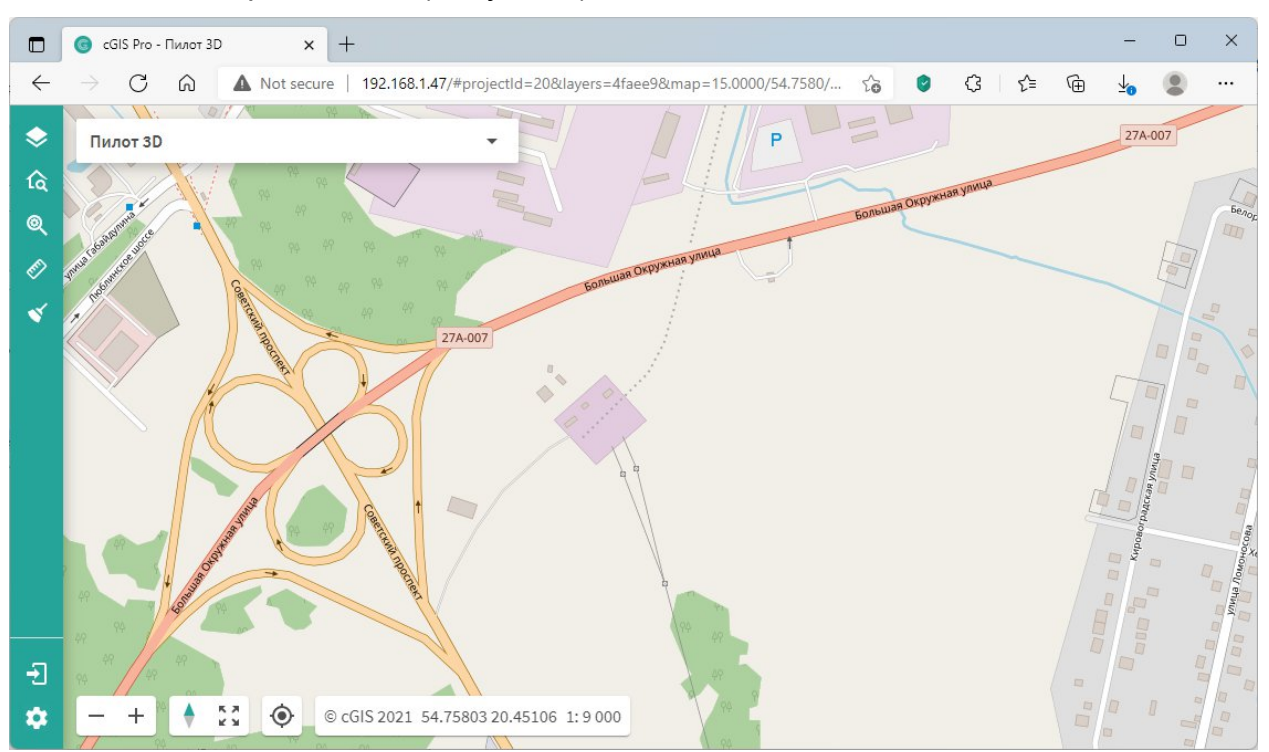

<span id="page-6-4"></span>*Рисунок 1. Окно клиентского приложения cGIS Pro.*

Клиентское приложение cGIS Pro позволяет работать без входа в систему, однако вход в систему авторизованным пользователем дает доступ к дополнительным возможностям.

Кликните по пиктограмме входа в систему в левом нижнем углу окна приложения, в появившейся панели авторизации укажите имя пользователя «admin» и пароль «admin123», затем нажмите на кнопку **Войти** ([Рисунок 2\)](#page-7-1).

Содержимое экрана обновится, и появятся дополнительные функции, которые доступны авторизованным пользователям системы, например, на карте появятся трехмерные модели зданий и сооружений.

#### <span id="page-6-3"></span>**Операции с картой**

С помощью мыши и кнопок на панелях инструментов можно управлять видом карты. Например, кнопки «+» / «-» или колесо мыши позволяют изменять масштаб отображения карты, а перемещение мыши одновременно с нажатой клавишей **Ctrl** изменяет положение точки обзора карты в трехмерном пространстве. Подробнее о функциях управления картой смотри в документе «Руководство пользователя cGIS Pro».

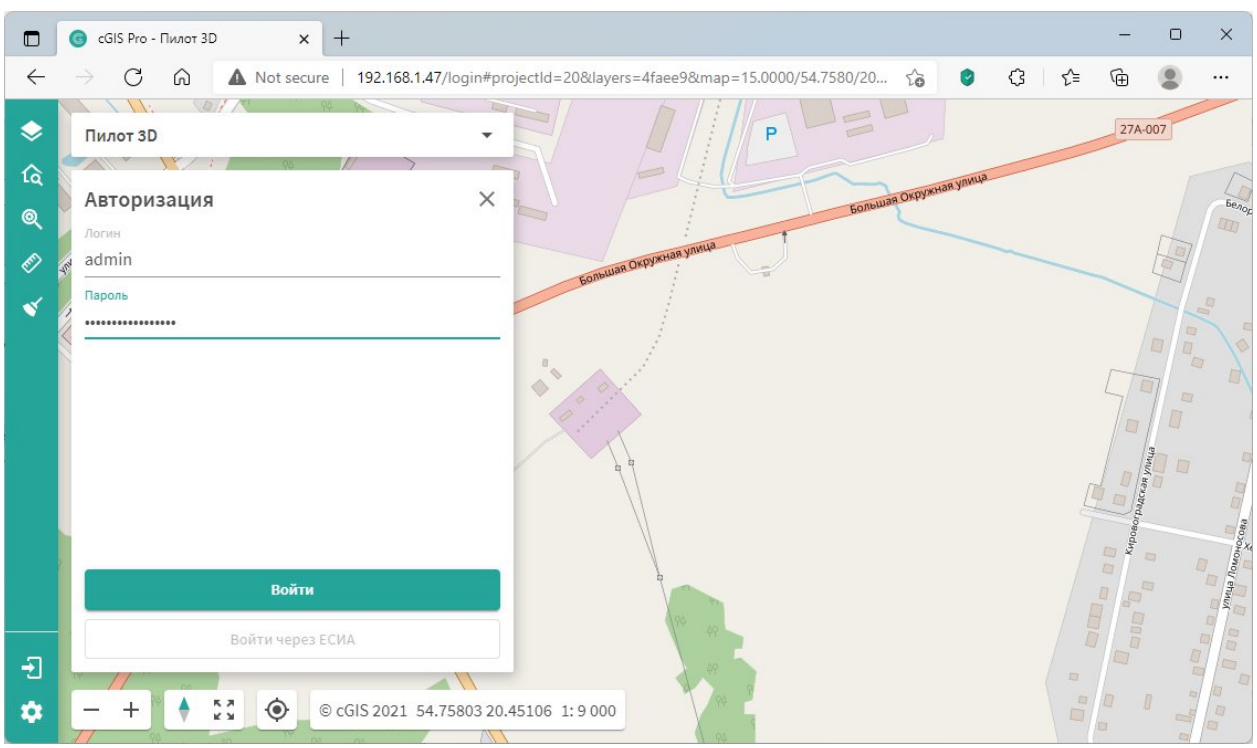

<span id="page-7-1"></span>*Рисунок 2. Панель входа в систему cGIS Pro.*

#### <span id="page-7-0"></span>**Просмотр информации об объектах**

Левой клавишей мыши кликните на объект подстанции в центре экрана, в левой части карты появится информационная панель, в которой будет отображаться информация по объектам в районе клика мышью([Рисунок 3\)](#page-7-2).

В данном случае в информационной панели появится информация о подстанции.

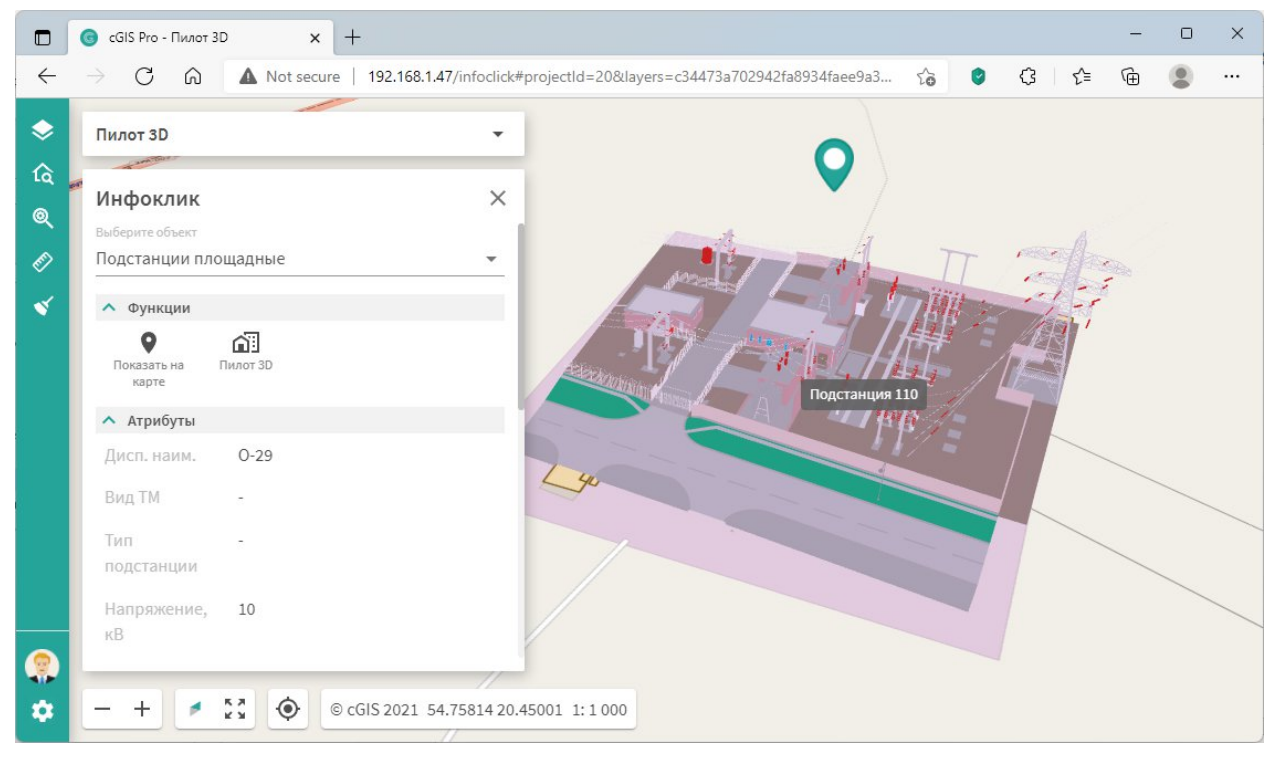

<span id="page-7-2"></span>*Рисунок 3. Информация по объектам на карте.*

Чтобы посмотреть информационную модель здания (BIM) подстанции нажмите на пиктограмму «Пилот 3D» в подразделе «Функции» информационной панели.

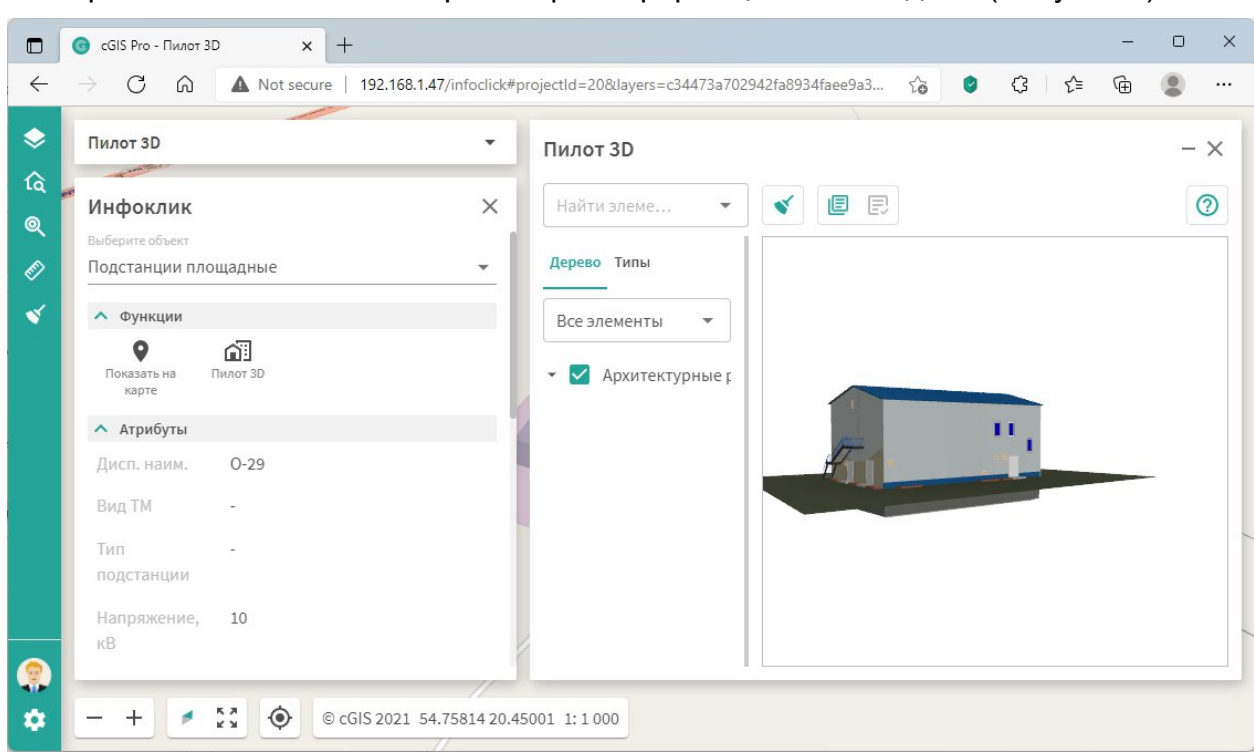

На экране появится панель просмотра информационной модели [\(Рисунок 4\)](#page-8-2).

<span id="page-8-2"></span>*Рисунок 4. Панель просмотра информационной модели.*

Более подробную информацию по работе с платформой cGIS Pro можно найти в документе «Руководство пользователя cGIS Pro».

#### <span id="page-8-0"></span>**Консоль администрирования**

#### <span id="page-8-1"></span>**Вход в систему**

Откройте консоль администрирования в браузере по ссылке, которая была указана при завершении процедуры установки. Во вкладке браузера должно появиться окно входа в консоль администрирования([Рисунок 5\)](#page-9-1).

В отличие от клиентского приложения cGIS Pro консоль администрирования платформы не позволяет работать от имени анонимного пользователя. Укажите имя пользователя «admin» и пароль «admin123», затем нажмите на кнопку **Войти**.

Во вкладке браузера отобразится главное окно консоли администрирования, включающее в себя главное меню и рабочую область, в которой будут открываться информационные вкладки [\(Рисунок 6\)](#page-9-2).

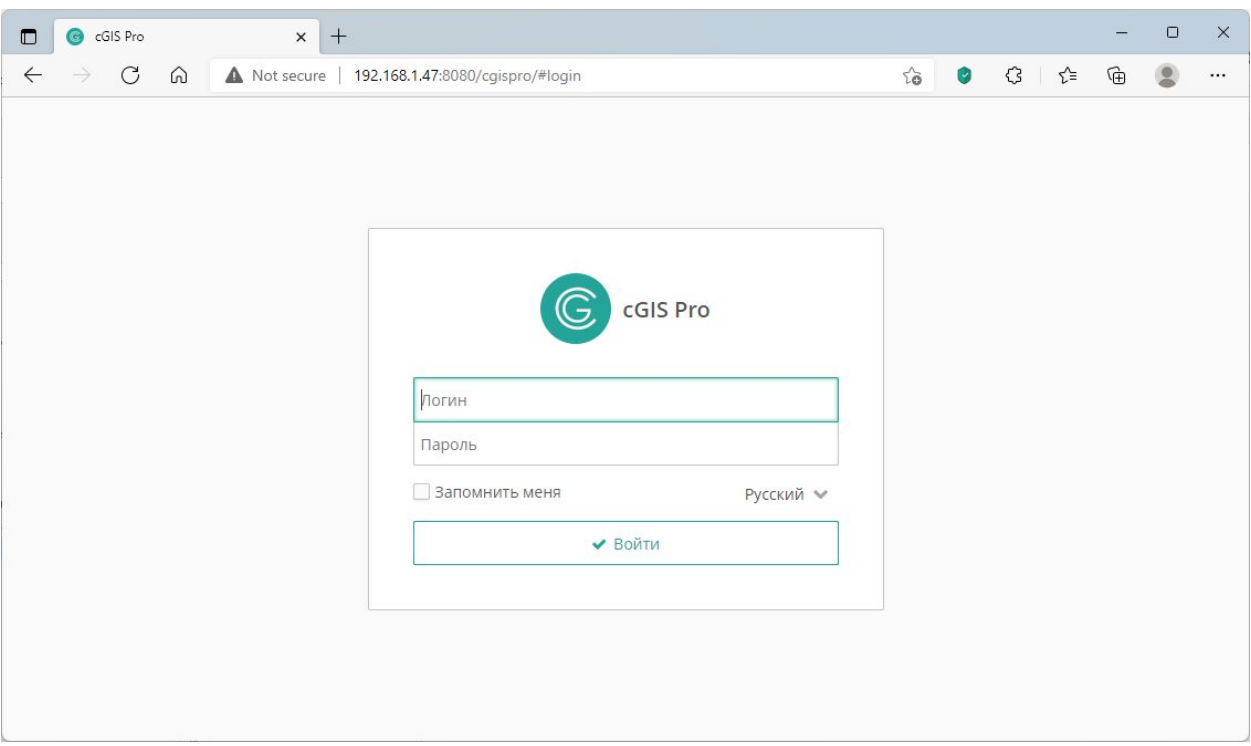

<span id="page-9-1"></span>*Рисунок 5. Окно входа в консоль администрирования.*

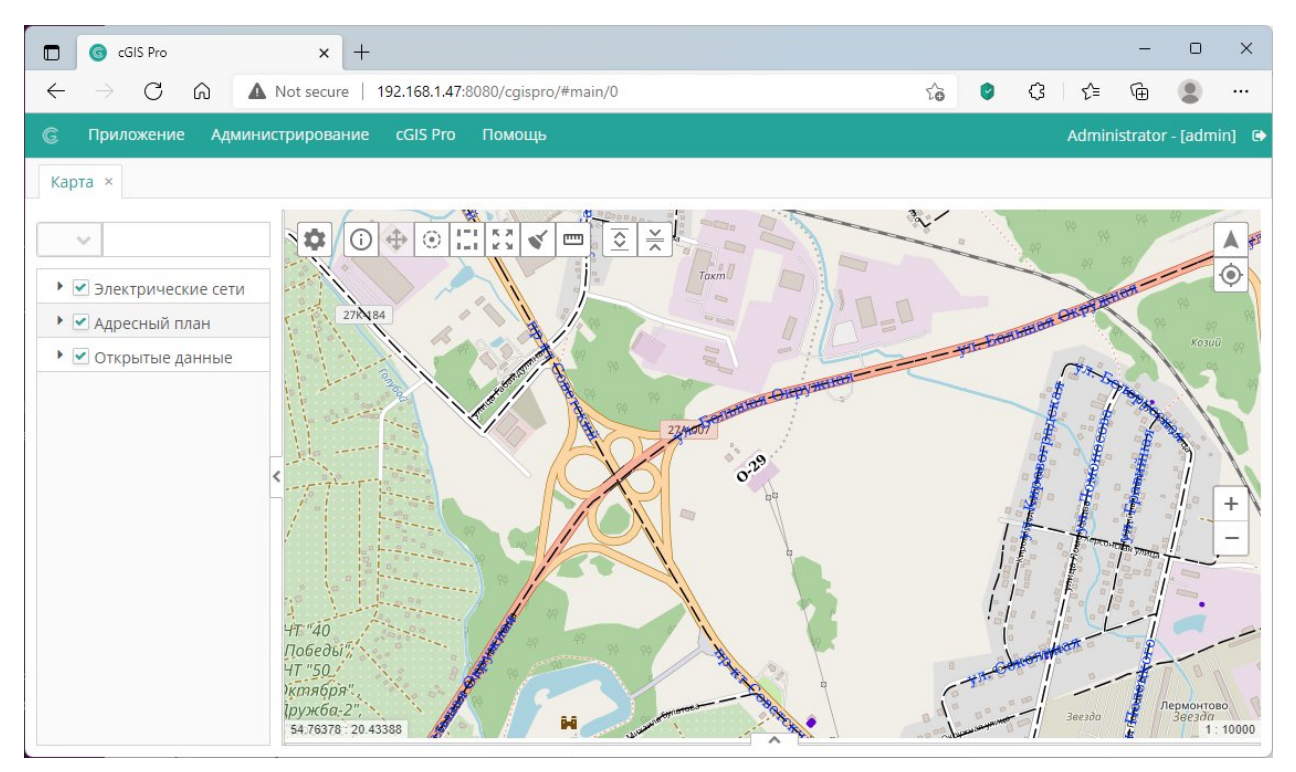

<span id="page-9-2"></span>*Рисунок 6. Главное окно консоли администрирования.*

#### <span id="page-9-0"></span>**Доступ к свойствам проекта**

Выберите пункт меню **cGIS Pro ► Проекты**, после чего появится окно со списком проектов([Рисунок 7\)](#page-10-0).

Выберите проект «Пилот 3D» и нажмите на кнопку **Изменить** в верхней области вкладки. На месте вкладки списка проектов появится вкладка свойств выбранного проекта [\(Рисунок 8\)](#page-10-1), которая, в свою очередь, состоит из нескольких вкладок,

содержащих информацию картографического, прикладного и вспомогательного характера.

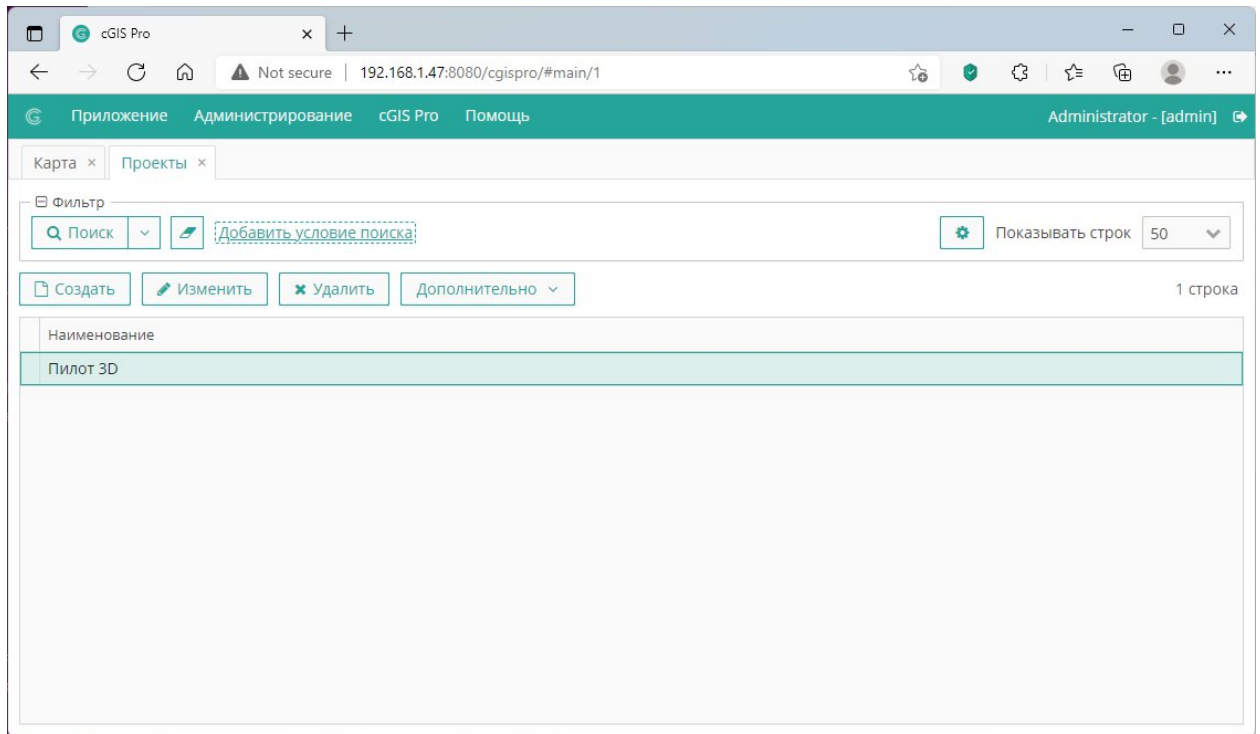

<span id="page-10-0"></span>*Рисунок 7. Список проектов cGIS Pro.*

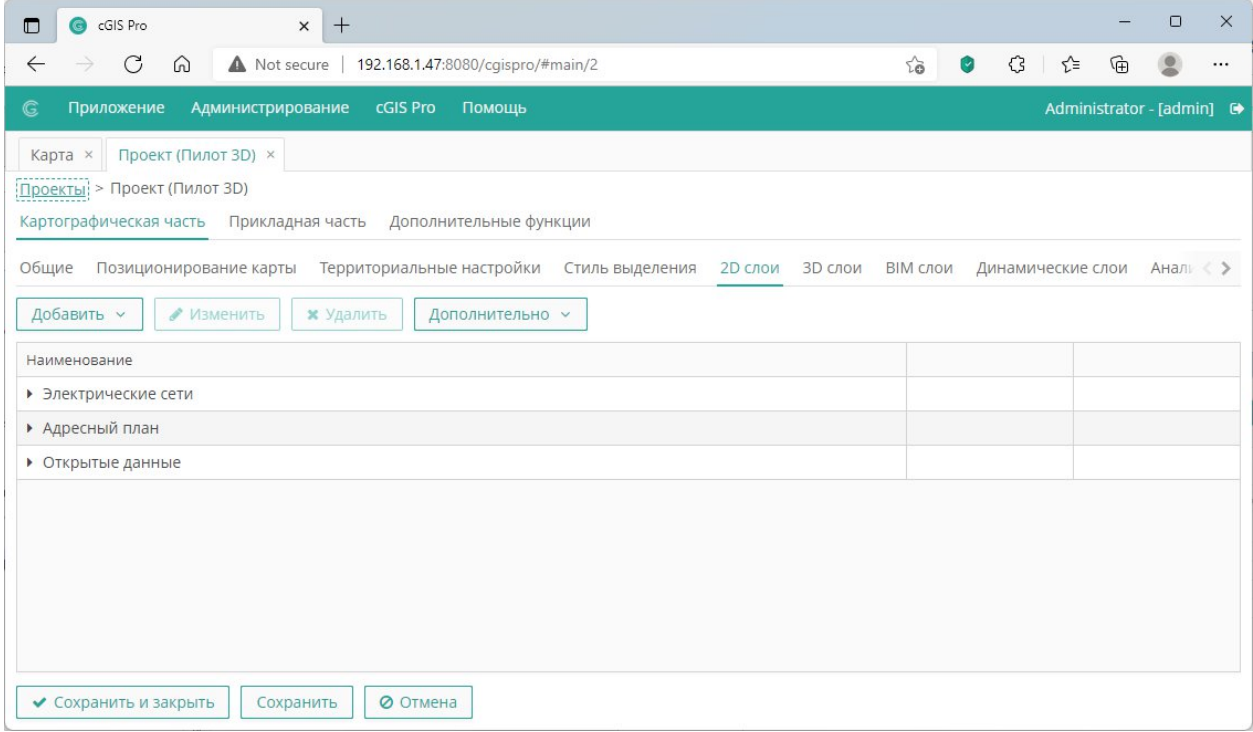

#### <span id="page-10-1"></span>*Рисунок 8. Свойства проекта.*

Измените значения требуемых свойств проекта и нажмите на кнопку **Сохранить и закрыть**, чтобы закрыть вкладку и сохранить внесенные изменения.

Более подробное описание консоли администрирования приведено в документе «Руководство администратора cGIS Pro».